## HNFHC-A

# 电流互感器二次回路负载测试仪

说

# 明明的人的人,我们也不会

书

武汉华中华能高电压科技发展有限公司

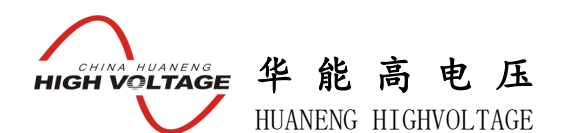

电能计量装置存在的误差为电能计量综合误差,是由电能表的误差、电压互 感器的合成误差、电流互感器的合成误差和电压互感器二次导线压降引起的计量 误差所组成,可以用以下式子表示: ε=εw+εTA+εTV+εr 式中 εw—电 能表误差% εTA—电流互感器合成误差% εTV—电压互感器合成误差% εr—电 压互感器二次导线压降引起的计量误差% 在电厂及变电站电能计量回路中,室外 的电压互感器离装设于控制室配电盘上的电能表有较远的距离,一般在 200~ 400 m 左右,整个回路有接线端子排、开关、熔断器及导线,必然存在着接触电 阻、导线电阻及分布参数,从而就存在着一定的回路阻抗,造成电压互感器与电 能表间的二次回路上有电压降。电压互感器二次回路压降包括电缆、端子接触电 阻、熔线、中间继电器接点、空气小开关等电压降之总和。电压互感器二次电压 降引起的误差,就是指电压互感器二次端子和负载端子之间电压的幅值差相对于 二次实际电压的百分数,以及两个电压之间的相位差的总称。 国家电网公司生 产运营部最新的《电能计量装置现场检验作业指导书》明确规定要对电流互感器 和电压互感器的实际二次负荷进行测量。 电压互感器二次实际负荷: 电压互感 器在实际运行中,二次所接的测量仪器以及二次电缆间及其与地线间电容组成时 总导纳。 电流互感器二次实际负荷: 电流互感器在实际运行中,二次所接测量 仪器的阻抗、二次电缆和接点电阻的总有效阻抗。 目前对互感器误差测试时, 通常按互感器铭牌上的规定用电流负荷箱和电压负荷箱对互感器进行测试,但互 感器运行过程中实际二次负荷是多少?是不是就是互感器铭牌上规定值?互感 器在实际二次负荷下的误差是多少? 为了解决上述问题,实际测试互感器二次 负荷就显得特别重要。同时在测试实际二次负荷过程中如何取样电流信号也是比 较重要的问题。在测试现场二次负荷时停电断开电流回路既不方便也不安全。我 公司产品采用钳型电流互感器(钳表)对线路电流进行采样,方便用户使用。 另 外有些公司产品采用取 PT 电压作为仪器工作电源,这种方式不是很安全, 在这 种方式下,相当于给 PT/CT 增加了负荷,同时仪器变压器的瞬间激磁电流很可能 引起系统保护动作,影响供电安全。我公司仪器采用大容量锂电池作为仪器工作 电源,既可以保障系统安全又可以给仪器提供比较纯净的电源,避免现场电源干 扰,保证测量精度。

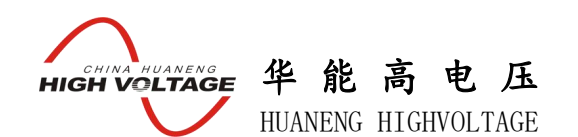

## 第一章 功能简介

## 一、安全可靠

国内首创 MBC 电源控制技术,单相 AC220V 输入电源,并且工作电源与功率 电源共用一个输入端口,设计更加科学合理,使用更加安全可靠。

## 二、符合国家检修规程

设备电源输出全部为真实电压和电流值,并且波形为标准正弦波,频率为 50-60Hz;符合国家相关检修规定。

#### 三、功能齐全

可检测 CT/PT 的二次负荷项目,轻松实现一机多用。

## 四、接线简单

采用单电源输入端口;仅有 2 个测试端口就可完成 CT/PT 的负荷测试项目, 接线方式安全简单,非常适合现场使用,能够有效降低劳动强度,提高工作效率;

## 五、测试范围宽

CT 负荷测量范围 0~60Ω,PT 负荷测试范围 0~500VA。

## 六、操作简单

采用旋转鼠标和大液晶显示器,操作方式简单,图形显示清晰,直观方便。

七、快速打印

采用热敏打印机,自动筛选打印典型报告使用数据,非常适合进行现场数据 对比。

## 八、体积小、重量轻

与同类产品相比,体积更小、重量更轻,非常方便现场使用。

## 第二章 技术参数

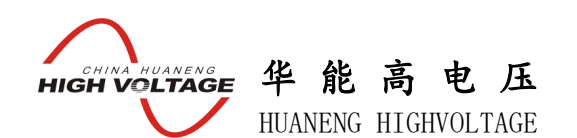

- 1、工作电源: AC 220V±10V
- 2、电源输入和输出频率: 50-60Hz
- 3、设备电源输出波形:正弦波
- 4、单机输出电压: 0-35V
- 5、CT 负荷测试范围:0-60Ω
- 6、PT 负荷测试范围:0-500VA
- 7、工作温度:-10-40℃
- 8、相对湿度:85%
- 9、外形尺寸: 380×180×240 (mm)
- 10、仪器重量:≤8 Kg

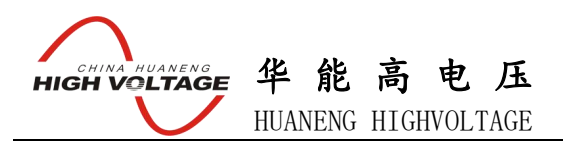

第三章 面板说明

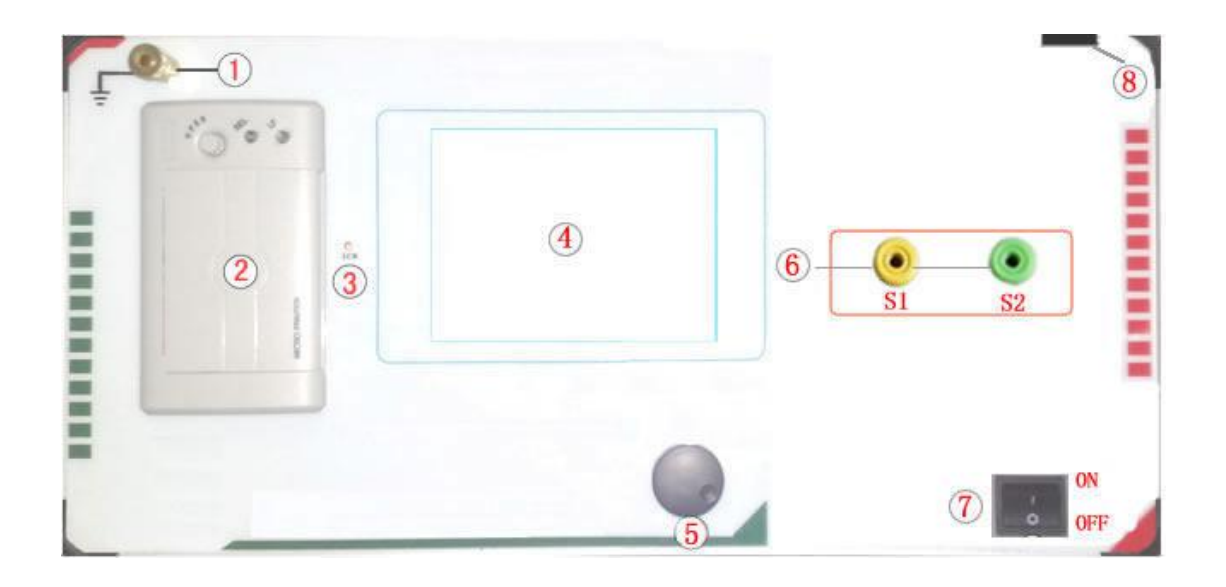

## 面板注释:

- 1——设备接地端子
- 2——打印机
- 3——显示器标志
- 4——液晶显示器
- 5 ——旋转鼠标
- 6——二次负荷测试接口
- 7——主机电源开关(下关上开)
- 8——主机电源插座(在机箱后侧板上安装)

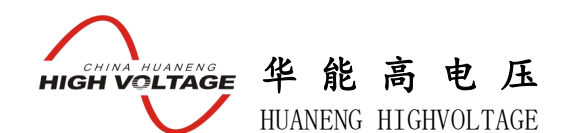

## 第四章 操作方式

## 一、旋转鼠标使用方法

旋转鼠标有三种操作状态:"左旋","右旋","按下"。使用鼠标的这三种操 作可以方便的用来移动光标、输入数据和选定项目等。

数据输入:将光标旋转移动到需要修改数据的选项上,按下鼠标即讲入数据 的修改区,左旋或右旋鼠标即可进行该数字位的增减设定。按下鼠标确认该位的 修改结果,逐位修改完毕后,当光标增大为全光标后即完成了整个数据区的设置, 此时旋转鼠标可将光标移到需要修改的地方, 选择开始试验或返回。

二、主菜单 (见图 2)

主菜单共有"CT"、"PT"2 种选项,可以使用旋转鼠标进行选择和设置。

## 参数设置:

编号:  $(0000 \sim 9999)$ 

上述设置项将在打印和保存时为索引信息方便用户查询。

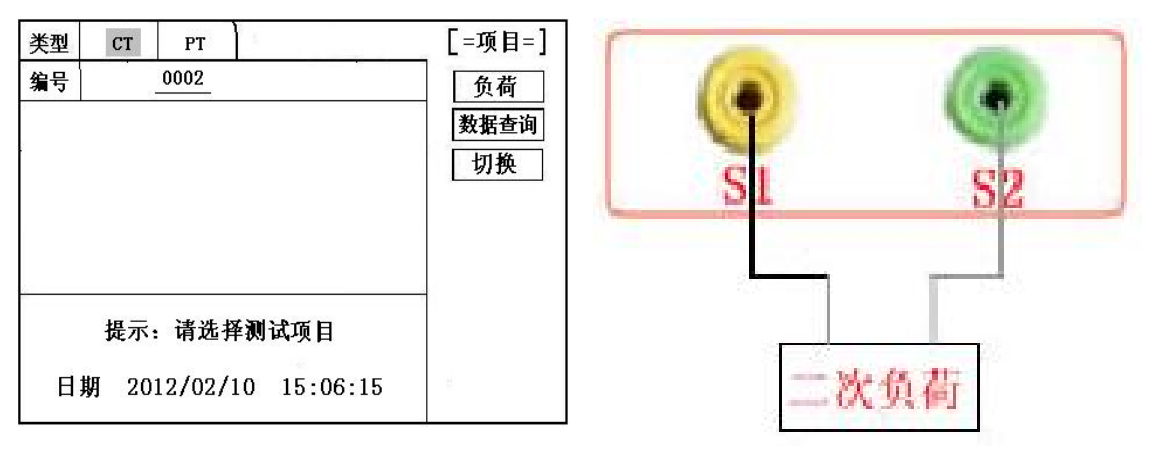

图 2 主界面 图 3 接线图

三、CT 负荷试验

#### 1、参数设置:

在 CT 测试主界面中,选择进入"负荷"试验界面(如图 4),设置二次侧额

定电流: 1A 或 5A。

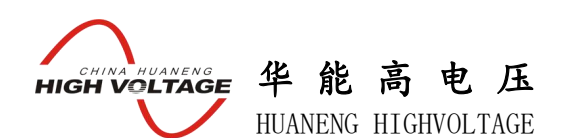

## 2、试验:

仪器的 S1、S2 为电压输出端, 参照图 3 进行接线, 将被测负荷(负载)接 测试仪的 S1、S2 端, 检查接线无误后, 选择"开始"即开始试验, 试验完成后, 即显示负荷性测试结果,可以选择 "保存"、"打印"及"返回"选项进行下 一步操作。

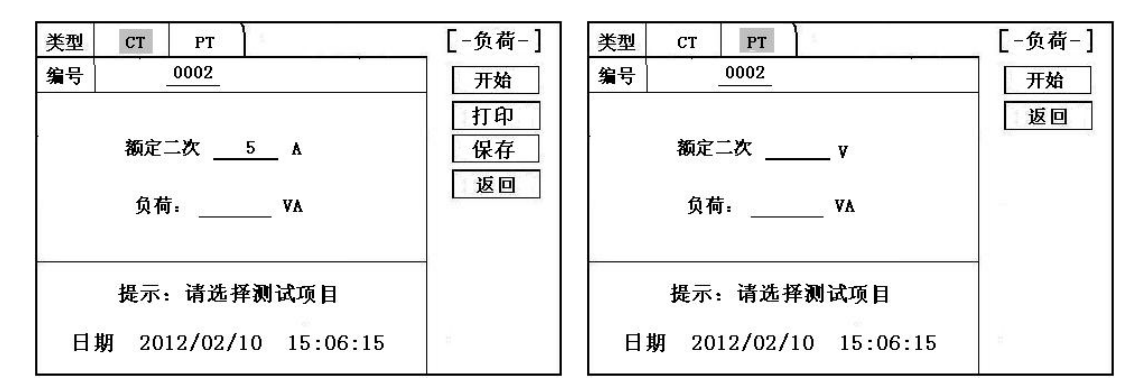

图 4 CT 负荷测试界面 图 5 PT 负荷接线图

## 四、PT 负荷试验

#### 1、参数设置:

在 PT 测试主界面中, 选择讲入"负荷"试验界面(如图 5), 设定好额定二 次电压值: 100V、100/√3、100/3。

## 2、试验:

仪器的 S1、S2 为电压输出端, 参照图 3 讲行接线, 将被测负荷(负载)接 测试仪的 S1、S2 端,检查接线无误后,选择"开始"即开始试验,试验完成后, 即显示负荷性测试结果,可以选择 "保存"、"打印"及"返回"选项进行下 一步操作。

#### 五、数据查询

在测试主界面中,选择进入"数据查询"试验界面(如图 6),可以选择 "上 页" 、"下页"、 "返回"、"清除"选项进行相应操作。图 7 为调出所保存的测 试结果界面。

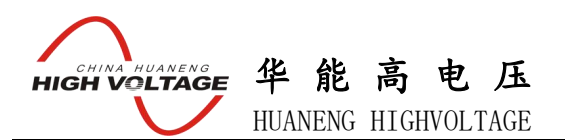

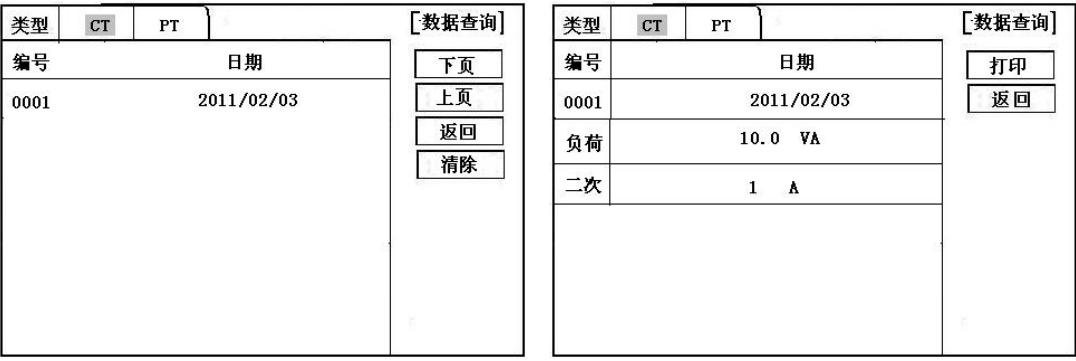

## 图 6 数据查询界面 图 7 调出结果界面

## 第五章 仪器附件

- 1、仪器主机 1台
- $2$ 、电源线 <br>  $1$  根
- 3、测试线 1 套
- 2、产品使用说明书 1 份
- 3、产品合格证、保修卡 1 份